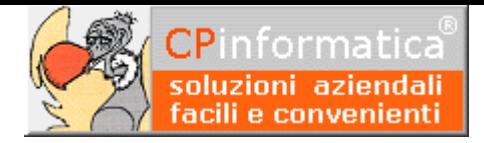

# **Creazione file telematico trasmissione elenco dati fatture (spesometro/esterometro)**

#### **ATTENZIONE!**

**Tutti i codici, le cifre, i numeri e le scelte riportate negli esempi sono puramente indicativi: l'utilizzatore di Media-db dovrà utilizzare i propri dati. CP informatica non potrà essere ritenuta responsabile per l'improprio utilizzo delle indicazioni contenute in questo esempio. Per ogni eventuale dubbio di tenuta contabile l'utilizzatore di Media-db dovrebbe rivolgersi al proprio consulente fiscale**

La procedura permette la generazione del file telematico in formato XML per la trasmissione dell'elenco dati fatture emesse e ricevute

Di seguito vengono riportati i passaggi per poter generare il file XML.

#### **N.B.**

Per la creazione del file telematico Media-db si avvale di una procedura esterna scritta per il linguaggio Java pertanto è indispensabile che **nel computer su cui viene effettuata la creazione del file telematico** sia installato **Java nella versione 1.8**: il file di installazione del **JRE** (Java Runtime Environment) **1.8** può essere scaricato facendo una ricerca indicando, nel motore di ricerca, le parole **JRE** e **download**.

E' opportuno verificare quale versione di Java sia installata sul computer.

Per effettuare il test seguire i seguenti passaggi:

- 1. lanciare un **Prompt dei comandi**: la modalità di lancio di questa applicazione varia a secondo della versione di Windows installata.
- 2. Nella finestra visualizzata scrivere la seguente istruzione dopo il simbolo **> java -version** e premere il tasto **Invio** o **Enter**
- 3. nella riga **java version** controllare il valore riportato: per poter

 $\overline{\mathsf{r}}$ >java -version<br>a version "1.8.0\_131"<br>a(TM) SE Runtime Environ nt (build 1.8.0\_131-b11)<br>uild 25.131-b11, mixed mode, sharing)

funzionare correttamente il valore riportato deve essere **1.8**

4. affinché venga lanciato in automatico il modulo jar della creazione del file deve esistere l'associazione fra l'estensione **.jar** ed il programma **Java** (deve essere selezionato **Java(TM) Platform SE binary**) : è possibile controllare questa associazione tramite le procedure Windows **Pannello di controllo→Programmi predefiniti→Associa tipo di file** Nel caso in cui l'associazione non sia fatta correttamente è possibile modificarla tramite il pulsante apposito visualizzato nella finestra di associazione del tipo di file

#### **ATTENZIONE!!!!!**

Negli ultimi aggiornamenti di **Windows 10** il pannello di controllo non è più accessibile direttamente dal pulsante Start: per attivarlo cliccare con il **pulsante destro** sul pulsante **Start**, selezionare **Esegui** e nella casella digitare **Control Panel** quindi **Ok**

## **N.B.**

Dalla versione di Media-db W18-004 è possibile indicare il percorso dell'eseguibile Java direttamente nel programma Media-db tramite la procedura:

- menù **Utilità**
- **Parametri di lavoro**
- campo **Eseguibile Java**

Solitamente il percorso dell'eseguibile Java è

### **C:\ProgramData\Oracle\Java\javapath\java.exe**

però, in caso di installazioni multiple di Java, questo percorso potrebbe non essere corretto o addirittura potrebbe non esistere: in questi casi è possibile indicare, nel campo sopra indicato, il percorso completo del nome dell'eseguibile del programma Java.

#### **Attenzione!**

Indicando, nel precedente campo, un percorso errato o che si riferisce a un rilascio obsoleto di Java **è probabile** che **non funzionino** le applicazioni Java richiamate dal programma.

# **Passaggio 1: controllo anagrafica azienda**

Controllare, tramite la procedura:

- menù **Archivi**
- **Anagrafica azienda**

che siano inseriti i dati relativi alla partiva IVA ed al codice fiscale.

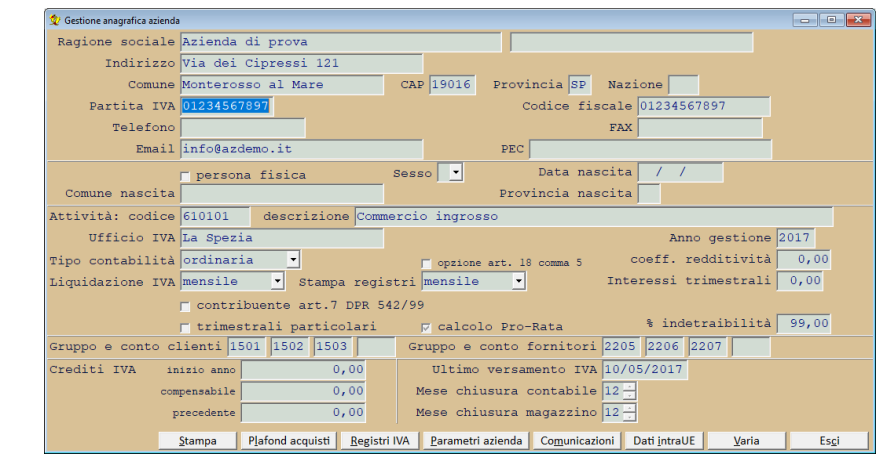

Nella seguente finestra, attivata tramite il pulsante **Comunicazioni**, controllare i campi riquadrati: i dati del

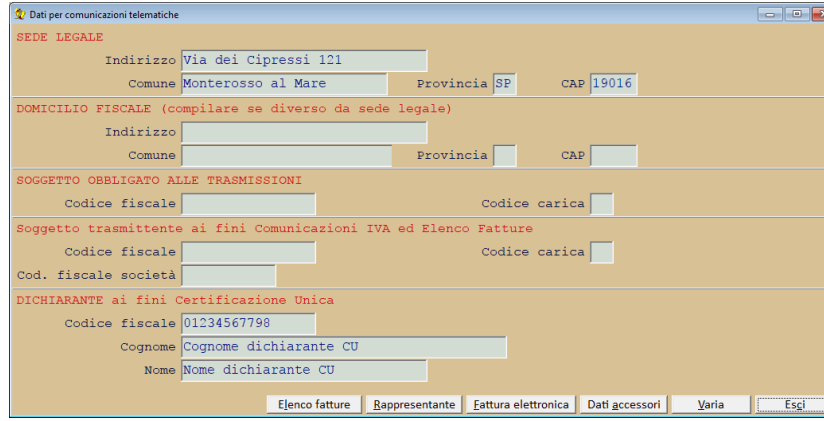

riquadro **SEDE LEGALE** verranno riportati nel file XML per le società; quelli del riquadro **DOMICILIO FISCALE** saranno riportati per i soggetti persone fisiche e professionisti (se diversi dalla sede legale) mentre particolare attenzione deve essere prestata per i dati del riquadro **SOGGETTO OBBLIGATO ALLE TRASMISSIONI**:

questi campi **NON DEVONO** essere compilati se, per il soggetto che trasmette il file, **fosse** 

#### **vera** una delle seguenti affermazioni:

- coincide con il soggetto IVA al quale i dati si riferiscono;
- è legato da vincolo di incarico con il soggetto IVA al quale i dati si riferiscono;
- è un intermediario.

Tramite il pulsante **Elenco fatture** si accede alla finestra di inserimento di altri dati utili alla creazione del file telematico XML dell'elenco dati fatture emesse o ricevute

E' importante controllare i dati nei campi della sezione **DICHIARANTE**: tali campi vengono utilizzati per inserire il nominativo del soggetto che invia gli elenchi negli elenchi stessi.

nel campo **Denominazione o Cognome** deve essere inserita la **denominazione**

dell'impresa, società, ente in caso di **persona NON fisica** mentre deve essere inserito il **cognome** in caso di **persona fisica o professionista**.

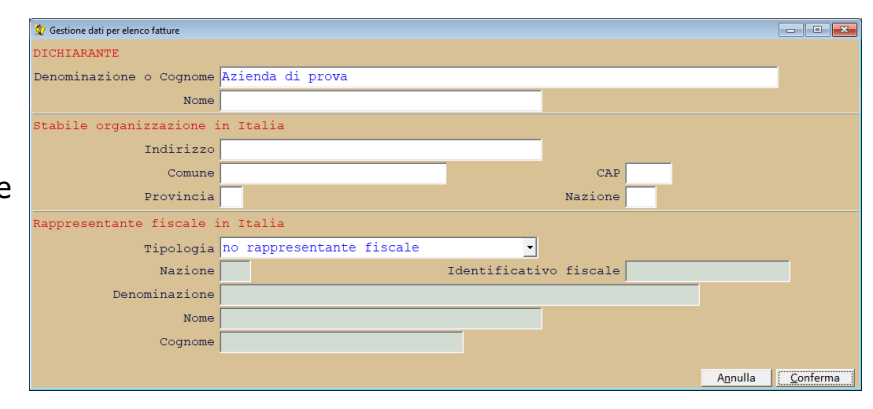

Nel campo **Nome** deve essere inserito il **nome** in caso di **persona fisica o professionista**.

Nel caso venga compilato il campo **Nome** ma il soggetto è una **persona NON fisica** tale campo verrà ignorato in fase di creazione del file dell'elenco dati fatture.

La discriminazione fra **persona NON fisica** e **persona fisica** avviene tramite la casella **persona fisica** nella finestra principale dell'anagrafica azienda

Nel caso di **contribuente non residente** e con una stabile organizzazione di vendita in Italia è necessario compilare la sezione **Stabile organizzazione in Italia** tramite la procedura:

- menù **Archivi**
- **Anagrafica azienda**
- pulsante **Comunicazione**
- pulsante **Elenco fatture**

Sempre nel caso di **contribuente non residente** che si avvale di un rappresentante fiscale in Italia è necessario compilare la sezione **Rappresentante fiscale in Italia** nella precedente finestra

# **Passaggio 2: controllo codici IVA**

Come da indicazioni contenute nelle specifiche tecniche rilasciate dall'Agenzia delle Entrate ai fini della compilazione del file XML per l'elenco delle fatture, viene richiesto di indicare la natura della non imponibilità dell'IVA per i codici IVA utilizzati nelle registrazioni di prima nota.

In Media-db è possibile indicare questa impostazione tramite la procedura:

- menù **Archivi**
- **Tabella codici IVA**

inserendo nel campo **Natura** la tipologia corretta della natura di non imponibilità e la scelta viene effettuata selezionando una voce della casella a discesa.

Il campo è sempre attivo per dar modo di inserire la voce di **inversione contabile** nel caso di imponibili di fatture ricevute intraUE o in reverse charge: viene controllato dal programma che il campo sia compilato nel

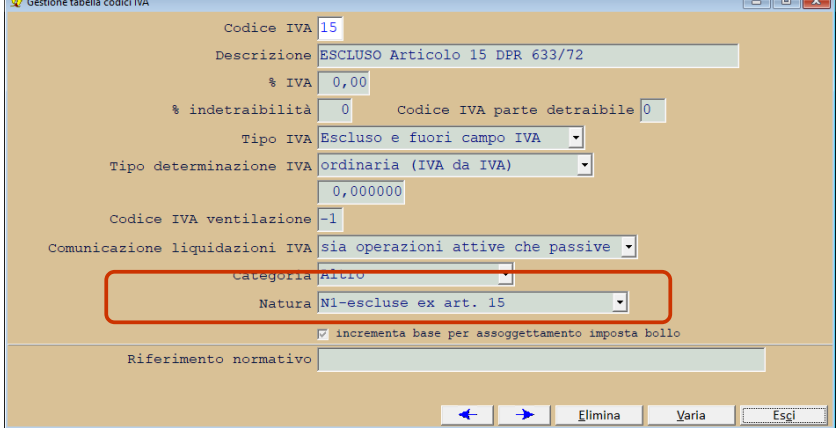

caso in cui, nel campo **Tipo IVA,** sia inserito uno dei seguenti valori:

- Non imponibile
- Esente
- Escluso o fuori campo IVA
- Non imponibile art. 8 comma 2
- IVA non esposta in fattura **Continua ----->**

# **Passaggio 3: controllo clienti e fornitori**

Controllare, nella scheda anagrafica dei clienti e fornitori l'apposizione o meno del visto nella casella **elenco fatture emesse/ricevute**: tramite

questa scelta potranno essere selezionate o meno le operazioni inserite in prima nota per quel cliente o fornitore.

Sempre nella scheda anagrafica controllare l'apposizione o meno del visto nella casella **riporta nome e cognome**: quando questa casella viene vistata il programma riporta, nel file telematico

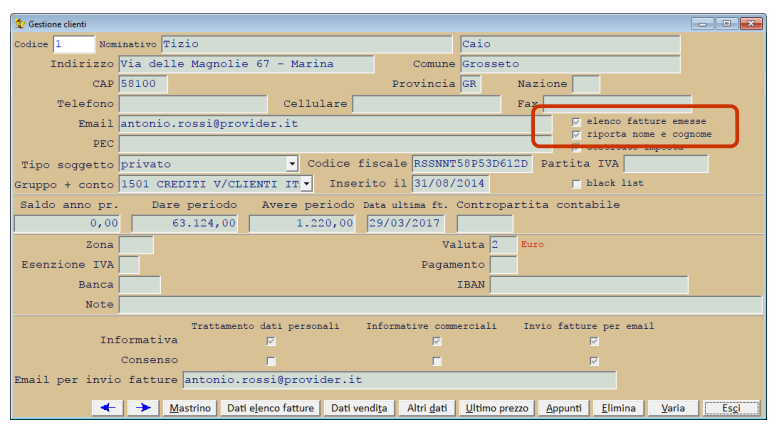

dell'elenco dati fatture, il nome e cognome del cliente o fornitore invece che la denominazione; ne consegue che, in caso di apposizione del visto, debbano essere compilati entrambi i campi del nominativo: nel primo campo deve essere inserito il cognome mentre nel secondo deve essere inserito il nome. Dovranno essere controllati con attenzione i precedenti dati dei clienti e fornitori.

In caso di cliente o fornitore **NON residente** sarà necessario controllare i dati per la **stabile organizzazione in Italia** e per il **rappresentante fiscale in Italia** tramite la procedura:

- menù **Archivi**
- **Clienti** (o **Fornitori**)
- richiamare il cliente i fornitore
- pulsante **Dati elenco fatture**

#### **N.B.**

i dati relativi alla **stabile organizzazione in Italia**  devono essere compilati solo se il **cliente o fornitore non residente** ha una stabile

organizzazione di vendita in Italia così come devono

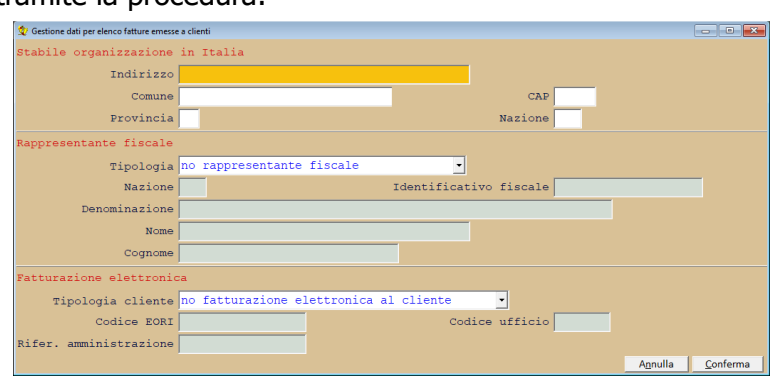

essere compilati i dati del **rappresentante fiscale in Italia** solo se il **cliente o fornitore non residente** ha un rappresentante fiscale in Italia

# **Passaggio 4: controllo causali contabili**

E' necessario controllare, nelle causali contabili che riguardano i registri IVA, che sia inserita correttamente la

tipologia del documento così come richiesto dalle specifiche tecniche: la tipologia del documento dovrebbe venire aggiornata durante le conversioni degli archivi di Media-db ma, per sicurezza, sarebbe necessario effettuare un controllo per vedere se l'aggiornamento è stato eseguito correttamente. Il dato della tipologia del documento deve essere inserito tramite la procedura:

- menù **Archivi**
- **Causali contabili**
- campo **Tipo documento**

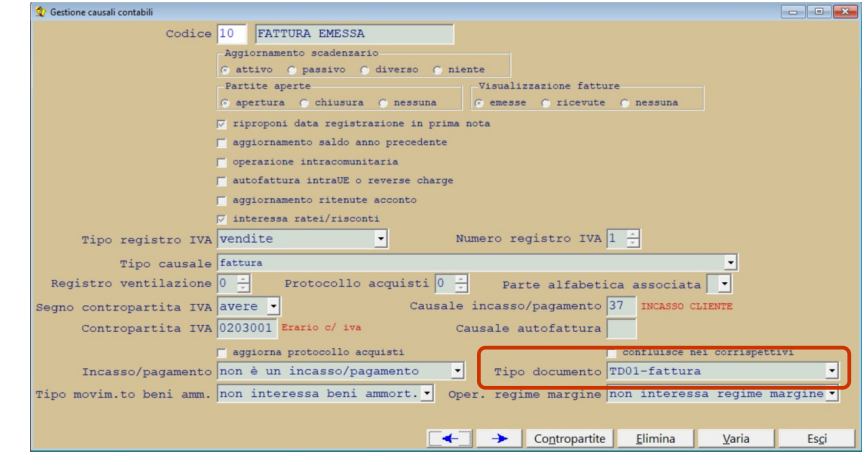

# **Passaggio 5: selezione operazioni da trasmettere**

Tramite questa procedura è possibile controllare e selezionare rapidamente le operazioni che devono confluire nel file telematico XML da inoltrare all'Agenzia delle Entrate per le operazioni relative alle fatture emesse e ricevute.

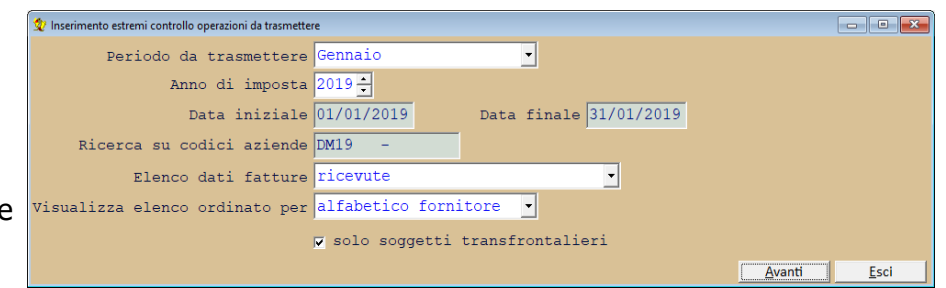

Tramite la procedura:

- menù **Contabilità**
- **Elenco dati fatture**
- **Controllo operazioni da trasmettere**

è possibile impostare gli estremi di ricerca della fatture da trasmettere.

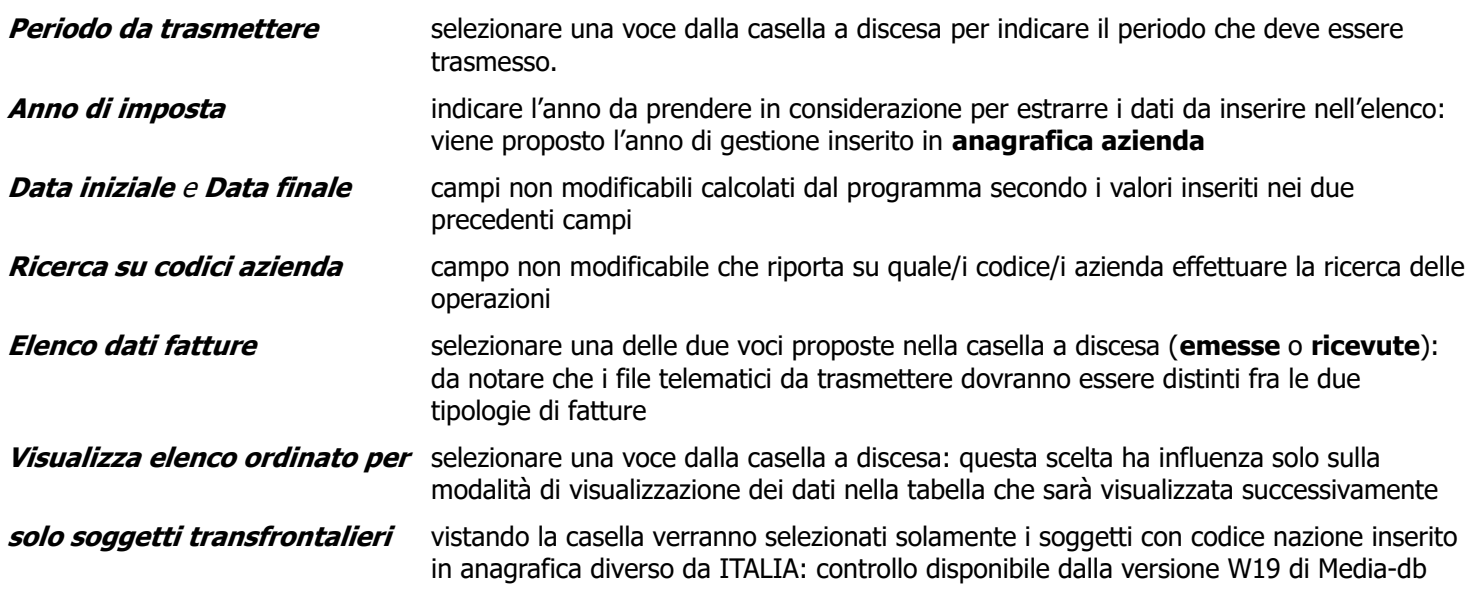

Tramite il pulsante **Avanti** verranno ricercate le operazioni che corrispondono alla tipologia inserita facendo riferimento al periodo da comunicare.

I dati verranno recuperati direttamente dalle registrazioni di prima nota.

Verrà, quindi, visualizzata la tabella delle operazioni trovate

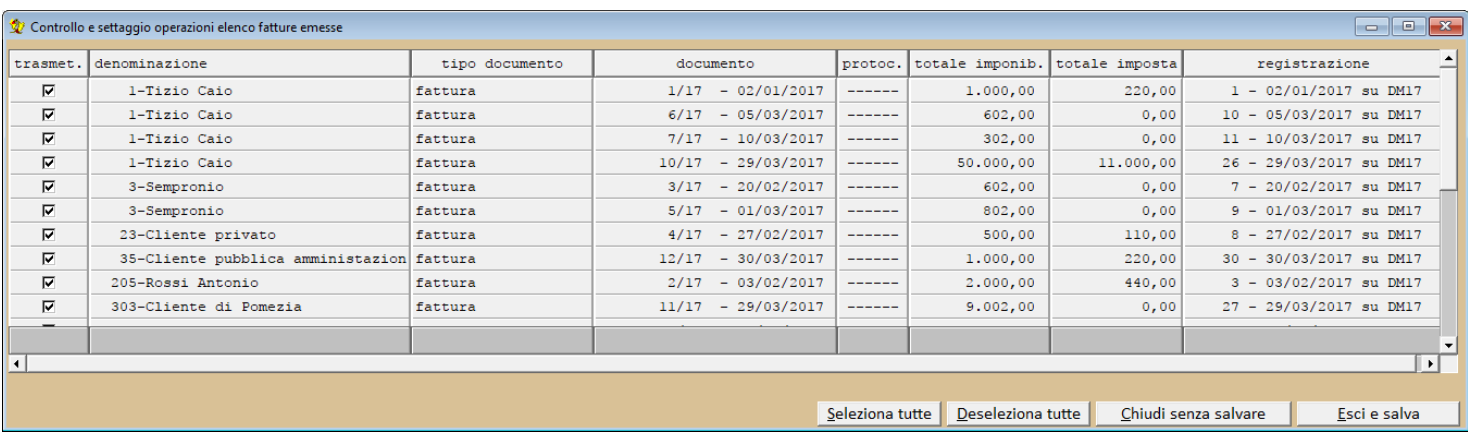

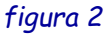

#### **N.B.**

- 1. il numero di colonne visualizzate direttamente nella tabella possono cambiare da un'installazione ad un'altra a secondo del video e delle impostazioni dello schermo nel sistema operativo
- 2. la selezione delle operazioni del periodo avviene considerando la **data di registrazione** in prima nota
- 3. in caso di contabilità con chiusura contabile non coincidente con il dicembre la ricerca delle operazioni avviene sia sull'azienda corrente che sull'azienda dell'esercizio successivo sempre considerando la data del punto **2**
- 4. per i trimestrali particolari la selezione delle operazioni avviene con un criterio diverso: vengono selezionate le operazioni con data documento del periodo selezionato ma con data registrazione del periodo attuale e del periodo successivo; inoltre vengono selezionate anche le operazioni registrate nel periodo attuale ma con data documento del periodo precedente.

Utilizzando il pulsante **Seleziona tutte** verrà apposto il visto su tutte le operazioni tranne quelle che riguardano clienti o fornitori che **NON** hanno il visto nella casella **elenco fatture** (emesse o ricevute) della loro scheda anagrafica.

Inoltre, per i trimestrali particolari, **NON** verranno **vistate** le operazioni registrate nel periodo selezionato ma con data documento del periodo precedente

Affinché le modifiche apportate alla selezione delle operazioni da trasmettere siano memorizzate **è indispensabile** uscire da questa finestra tramite l'utilizzo del pulsante **Esci e salva**.

# **Passaggio 6: brogliaccio elenco dati fatture**

Tramite questa procedura è possibile stampare il brogliaccio delle operazioni relative alle fatture emesse e ricevute.

Nel brogliaccio viene stampata una sezione che riporta i dati anagrafici del soggetto contribuente, un'altra sezione che riporta le fatture emesse

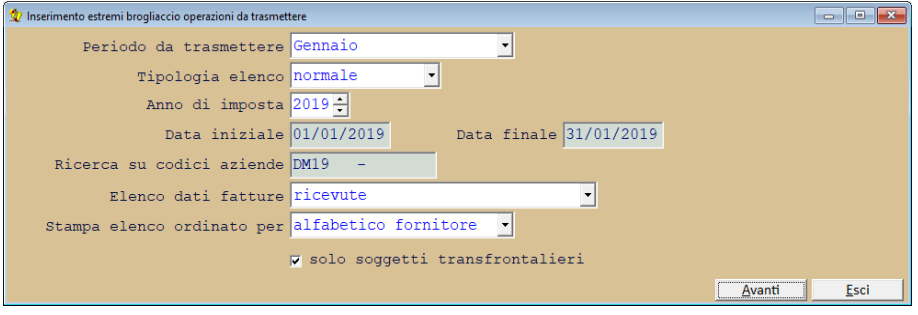

o ricevute che sono segnate come da trasmettere ed un'eventuale ultima sezione dove sono riportate le fatture che non devono essere trasmesse.

Da quello che è stato scritto nel paragrafo precedente è chiaro che la stampa del brogliaccio deve essere effettuata dopo aver selezionato le operazioni da trasmettere tramite la procedura indicata al **punto 5.** Nel brogliaccio vengono segnalate anche **eventuali anomalie** che potrebbero portare alla mancata creazione del file telematico o ad un eventuale suo scarto.

La selezione dei dati da stampare avviene in maniera analoga a quella del controllo operazioni da trasmettere

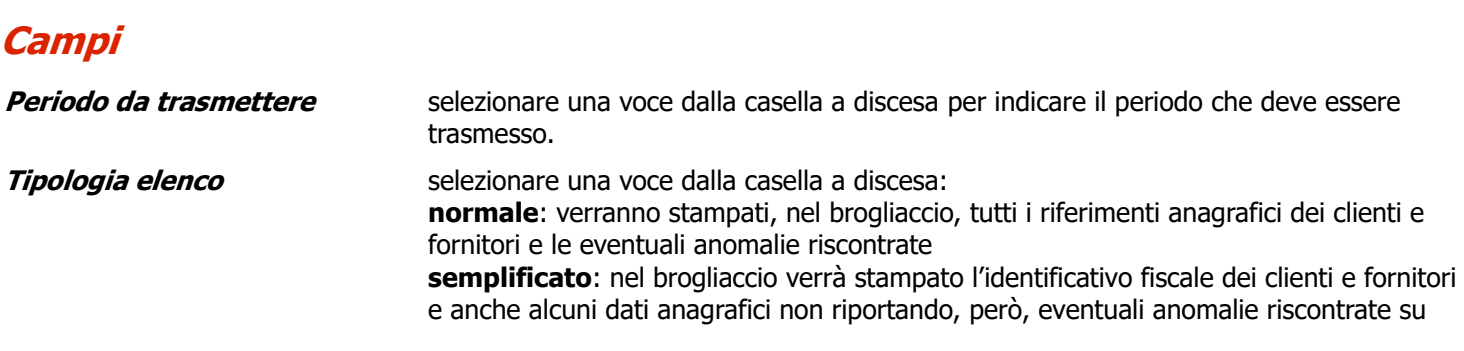

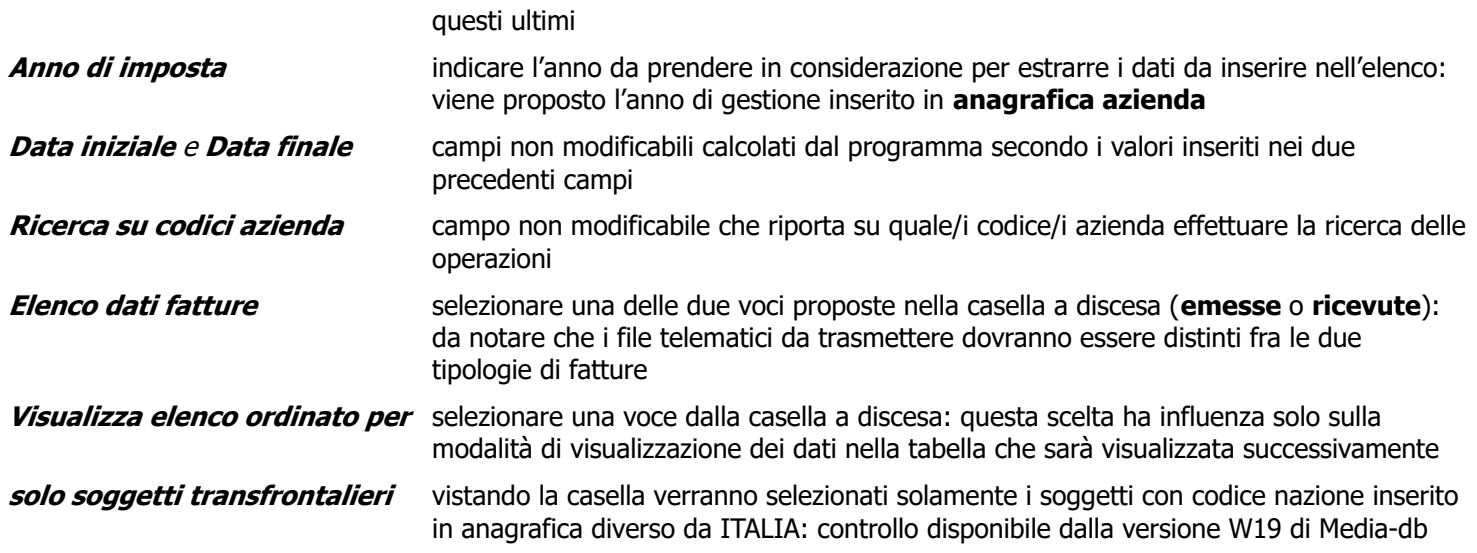

Tramite il pulsante **Avanti** verrà richiesta il tipo di stampante su cui effettuare la stampa del brogliaccio.

http://www.marenover.com/<br>Williams.com/instants/instants/instants/institute the SML operazioni da trasmettere

# **Passaggio 7: file telematico elenco dati fatture**

Tramite questa procedura verrà creato il file XML dell'elenco delle fatture emesse o ricevute. Nel file verranno incluse solo le operazioni che sono state selezionate da trasmettere tramite la procedura:

- menù **Contabilità**
- **Elenco dati fatture**
- **Controllo operazioni da trasmettere**

per l'analogo periodo selezionato.

Vogliamo sottolineare che i **file da trasmettere dovranno essere distinti per le fatture emesse, per le fatture ricevute e per l'annullamento**.

La selezione dei dati da stampare avviene in maniera analoga a quella del controllo operazioni da trasmettere

## **Campi**

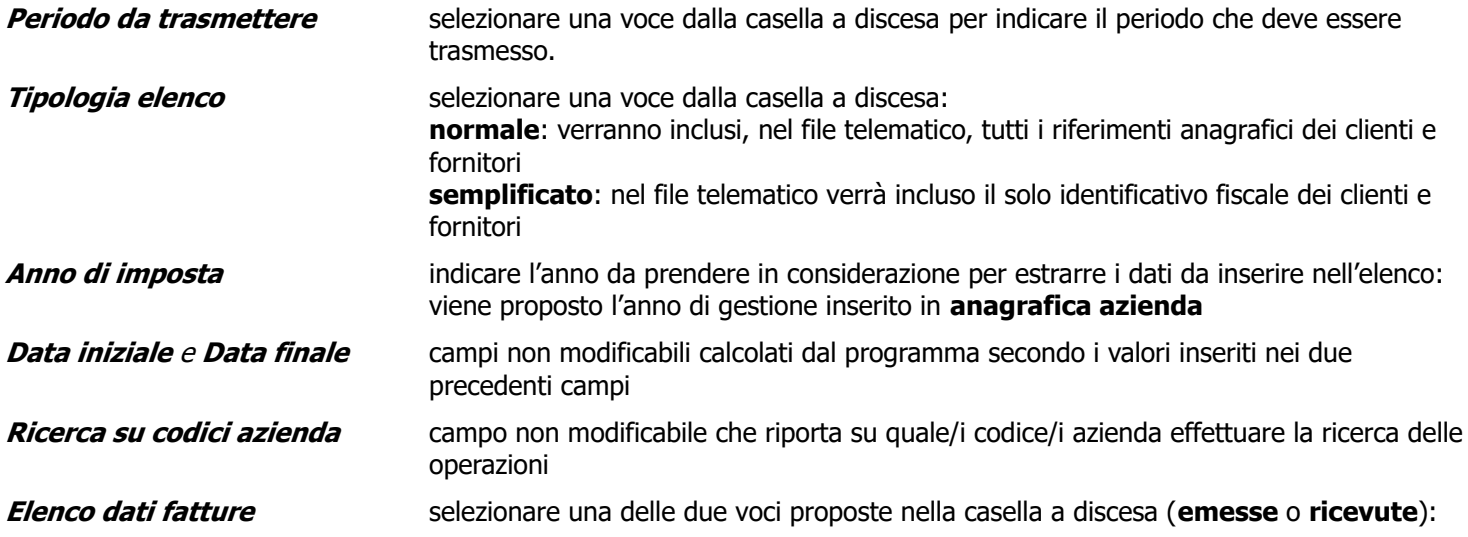

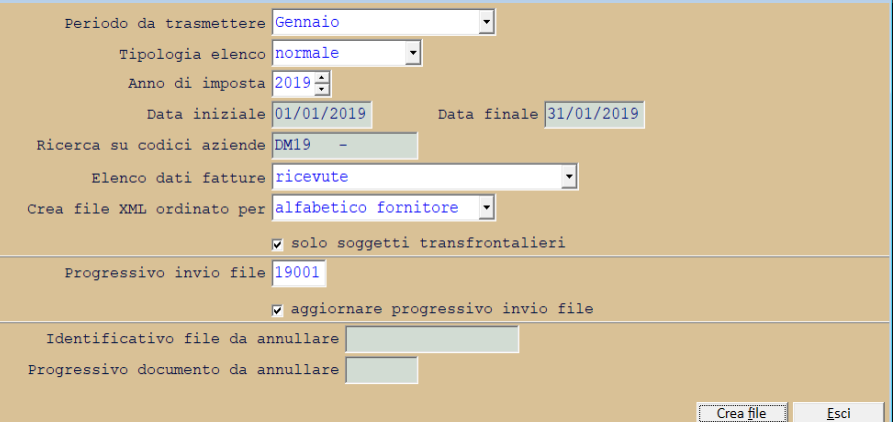

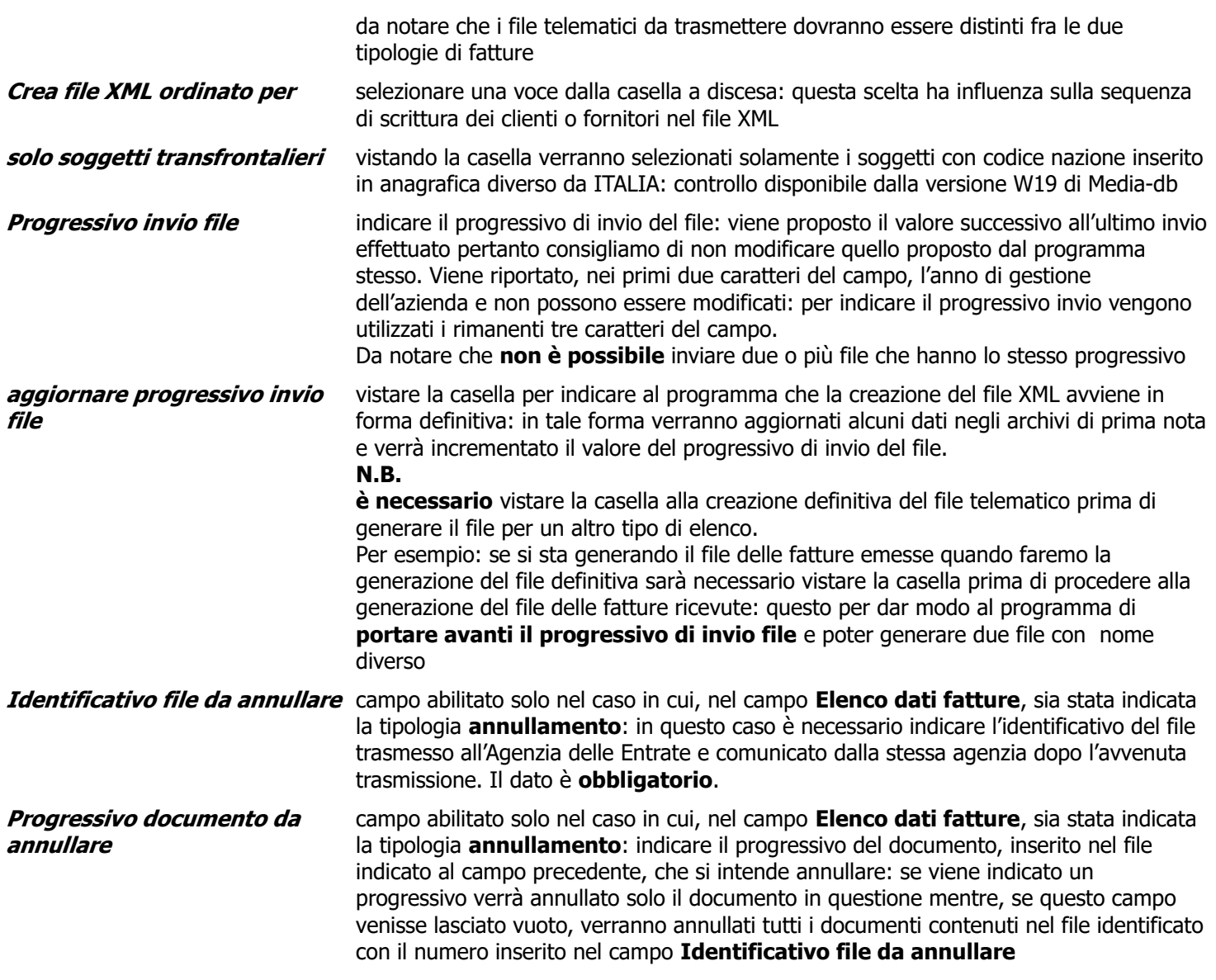

Tramite il pulsante **Crea file** si procede alla creazione dello stesso: come detto in precedenza per creare il file viene utilizzata una procedura esterna scritta nel linguaggio Java.

Il file verrà creato nella cartella **Invii** che si trova all'interno della cartella contenente gli archivi dell'azienda: solitamente la cartella degli archivi si trova all'interno della cartella di installazione del programma ed ha nome **AZIENyyyyyy** dove **yyyyyy** è il codice dell'azienda in Media-db (se il codice dell'azienda fosse, per esempio, **AZ16** allora la cartella si chiamerà **AZIENAZ16**).

Il nome assegnato al file segue la seguente struttura:

codice nazione + codice fiscale contribuente + carattere sottolineato + DF (tipologia file) + carattere sottolineato + progressivo univoco file + estensione XML

**N.B.**

L'Agenzia delle Entrate prevede che il nome del file trasmesso segua sempre la composizione sopra descritta pertanto il nome del file creato dal programma **non deve essere modificato**.

**Per esempio**, per il contribuente con codice fiscale 01234567897 che spedisce il file con progressivo 00005 il nome del file sarà:

IT01234567897\_DF\_00005.XML

Una volta attivato il pulsante **Crea file** il programma Media-db passa l'esecuzione all'applicazione scritta in Java: l'utente viene avvisato di questo tramite la seguente

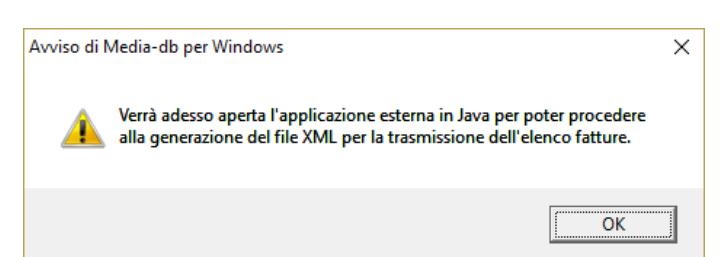

finestra d'avviso.

Una volta confermato con il pulsante **OK** verrà visualizzata la finestra dell'applicazione Java:

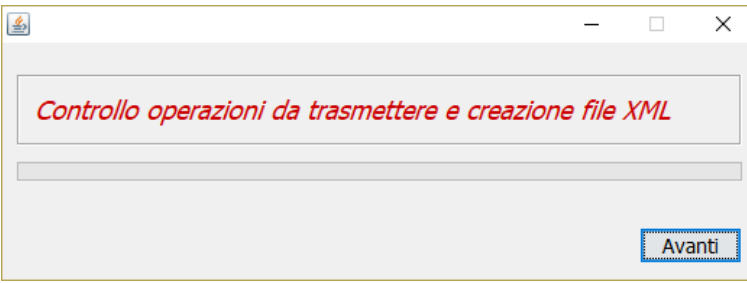

Premere il pulsante **Avanti** per procedere con la creazione del file XML.

E' importante che, **in questa fase**, l'utente non cambi la finestra attiva in modo da evitare che gli eventuali avvisi visualizzati dall'applicazione Java non rimangano nascosti sotto un'altra finestra.

Una volta passata l'elaborazione all'applicazione

Java, Media-db tornerà sulla finestra di impostazione estremi per la creazione del file telematico.

Nell'applicazione JAVA, invece, attendere la comparsa della finestra in cui si comunica l'avvenuta creazione del file.

#### Messaggio  $\times$ E' stato creato il file C:\MediaW72\AZIENDM17\Invii\IT01234567897 DF 00002.xml contenente 8 controparti e 23 documenti (la stampa del file XML è disponibile direttamente nel programma Media-db)  $\alpha$

#### **N.B.**

La stampa del file, dalla versione di Media-db

W7.2-014 viene effettuata direttamente da Media-db tramite:

- menù **Contabilità**
- **Elenco dati fatture**
- **Stampa file XML**

La stampa riporta il progressivo della controparte ed il progressivo **assoluto** del documento inseriti nel file XML. In fondo alla stampa vengono riportati il totale delle controparti (clienti o fornitori) ed il totale dei documenti inseriti nel file.

La procedura chiede, inoltre, la conferma della presa visione del percorso di salvataggio del file XML in modo che l'utente possa rintracciarlo agevolmente sul computer.

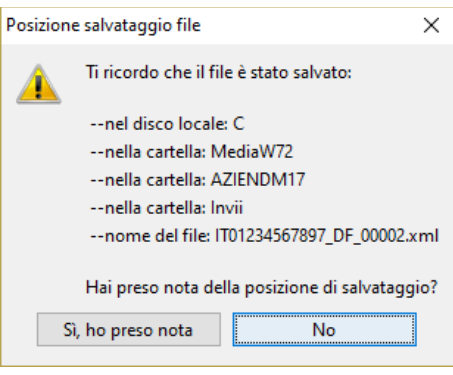

L'invio del file avviene tramite il sito web dell'Agenzia delle Entrate per le fatture e corrispettivi <https://ivaservizi.agenziaentrate.gov.it/portale/>accedendo con le credenziali fornite dall'Agenzia stessa. Prima di inviare il file, questo deve essere **sigillato** utilizzando la procedura fornita dall'AdE Una volta effettuato l'accesso ed, eventualmente, scelta l'utenza di lavoro è necessario:

- selezionare l'eventuale utenza di lavoro
- scelta **Dati delle fatture**

del file da trasmettere)

- è possibile eseguire il controllo del file tramite l'opzione, sulla parte destra, **Controlla il tuo file Dati fattura** (questa operazione effettuerà solo il controllo formale del file da trasmettere)
- per trasmettere il file è necessario effettuarne, prima, la sigillatura tramite l'opzione, sempre sulla parte destra, **Sigilla il tuo file Dati fattura** (questa Sigillo Dati fattura operazione effettuerà anche il controllo formale
- una volta che la procedura di sigillatura è terminata viene visualizzata la finestra con il

Il file è stato sigillato Nome file: IT DF 00001.xml IdFile: Data e ora operazione: 07/09/2017 17:05 Scarica il file Dati fattura con sigillo

risultato dell'operazione

**N.B.** 

**E' indispensabile**, in questo momento, cliccare sul pulsante **Scarica il file Dati fattura** con sigillo per salvare il file generato dall'Agenzia sul computer poiché sarà il file sigillato che dovrà essere trasmesso all'Agenzia delle Entrate

- **al momento**, durante la fase di sigillatura viene cambiato il nome del file in quanto viene aggiunta una X al progressivo file e, se l'invio venisse fatto da un incaricato, anche il codice fiscale.
- **alcuni clienti ci hanno segnalato, ed abbiamo verificato personalmente, che sigillando il file dal sito dell'Agenzia delle Entrate come incaricato al momento del salvataggio del file sul computer viene proposto sempre il progressivo X00001 indipendentemente dal progressivo del file fatto sigillare: sarà necessario modificare il progressivo manualmente per evitare lo scarto del file in fase di trasmissione.**
- effettuare l'invio **del file creato dalla sigillatura** selezionando l'opzione Trasmissione in alto nella finestra

### **N.B.**

L'invio dei file degli elenchi fatture deve essere distinto per le fatture emesse e per quelle ricevute: quindi, per ogni periodo, dovranno essere effettuati due invii.

# **Casi particolari**

# **Documento riepilogativo**

Dalla versione di Media-db **W18-008** sarà possibile riportare, nel file XML, i dati relativi ai documenti riepilogativi così come indicato nelle nuove specifiche tecniche del file XML stesso.

Affinché il programma riporti i dati del documento riepilogativo con la corretta indicazione della tipologia del documento è possibile seguire due strade:

1. utilizzare, per la registrazione di questi documenti, una causale contabile opportunamente creata **N.B.**

nel caso siano presenti documenti riepilogativi sia per le operazioni attive che per le operazioni passive allora le causali da creare saranno due: una per le operazioni attive ed una per quelle passive.

A lato un esempio di causale contabile per documento riepilogativo di acquisto: nel campo **Tipo documento** deve essere selezionata la voce **documento riepilogativo.**

2. creare negli archivi un cliente e/o un fornitore per il documento riepilogativo dove, nel campo **Tipo soggetto**, occorre selezionare la voce **documento riepilogativo** (a lato l'esempio di un fornitore documento riepilogativo)

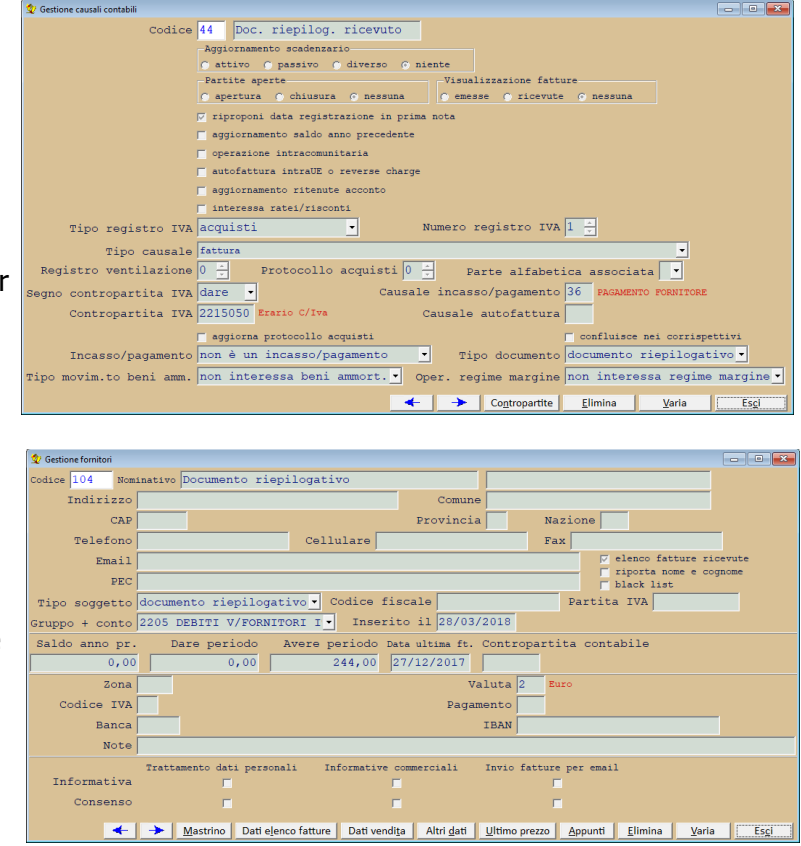

Con questa tipologia di soggetto non vengono richiesti né la partita IVA né il codice fiscale

In caso di presenza di documento riepilogativo Media-db **non inserirà**, nel file telematico, i riferimenti agli identificativi fiscali eventualmente inseriti nella scheda anagrafica del cliente o fornitore movimentato nella registrazione di prima nota del documento riepilogativo stesso.

# **Note relative alla trasmissione delle fatture semplificate (TD07 e TD08)**

Le specifiche tecniche relative a queste tipologie di documenti prevederebbero la possibilità di inviare i dati anagrafici relativi al cliente o fornitore se ci fosse l'assenza dell'identificativo fiscale (partita IVA o, in assenza di questa, codice fiscale) del cliente o fornitore stesso.

Per il momento Media-db prevede l'inserimento obbligatorio di un identificativo fiscale al fine di agevolare anche la compilazione dell'elenco in formato **semplificato**.

## **Note per trasmissione dati relativi alle bolle doganali**

Con la circolare 87/E del 2017 l'AdE specifica i dati da essere comunicati nell'elenco delle fatture ricevute riguardo alle **bolle doganali**.

Dal quesito numero 4 emerge che, per le bolle doganali e per il 2017 (confermato anche per il 2018), sarà sufficiente indicare, come identificativo fiscale, per la nazione la stringa **OO** mentre per la partita IVA la stringa **99999999999** (undici volte la cifra 9).

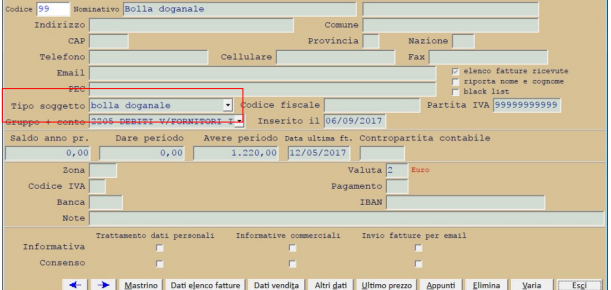

Per il momento l'utilizzatore di Media-db dovrà modificare

l'anagrafica del fornitore utilizzata per la bolla doganale

indicando, nel campo **Tipo soggetto**, il valore **bolla doganale**

(modifica apportata dalla versione di Media-db W7.2-035): in questo modo il programma inserirà l'identificativo IVA sopra indicato nel file telematico XML.

In una prossima versione di Media-db W18 sarà, comunque, prevista l'indicazione del fornitore originario in prima nota: questo vuol dire che il fornitore originario extraUE dovrà essere inserito nell'anagrafica dei fornitori e al momento della conferma di una registrazione di prima nota, che interessa il registro IVA acquisti con fornitore bolla doganale, verrà richiesto il codice del fornitore originario analogamente a quanto avviene adesso registrando un'autofattura per un acquisto intraUE.

### **Note per fatture cointestate**

Con la circolare 87/E del 2017 l'AdE specifica i dati da essere comunicati nell'elenco delle fatture emesse riguardo alle fatture cointestate.

Per le fatture emesse verso un soggetto passivo IVA (B2B) non è prevista l'emissione di una fattura cointestata pertanto dovranno essere emesse tante fatture quanti sono i soggetti cointestatari.

Per le fatture emesse verso un soggetto privato (B2C) andranno riportati i dati identificativi di uno solo dei soggetti interessati.

Riportiamo lo stralcio della circolare 87/E

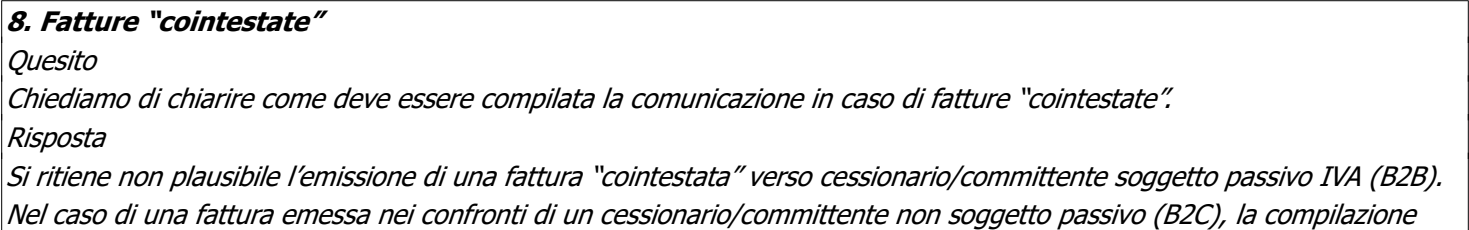

# **Annullamento di un file già trasmesso**

Media-db permette l'annullamento di un invio precedentemente effettuato: è possibile annullare un intero invio oppure un singolo documento. L'annullamento di un precedente invio avviene tramite:

- menù **Contabilità**
- **Elenco dati fatture**
- **File telematico elenco fatture**
- selezionare il periodo
- Periodo da trasmettere Primo trimestr  $\overline{\mathbf{u}}$ Tipologia elenco normale Anno di imposta  $\frac{1}{2018}$ Data iniziale  $\overline{01/01/2018}$ Data finale  $\frac{1}{31/03/2018}$ Ricerca su codici aziende DM17 Elenco dati fatture annullamento . Crea file XML ordinato per Progressivo invio file 0000D  $\Box$  creazione file XML definitiva Identificativo file da annullare Progressivo documento da annullare Crea file Esci
- nel campo **Elenco dati fatture** selezionare **annullamento**
- indicare l'identificativo del file trasmesso all'Agenzia delle Entrate da annullare (l'identificativo viene comunicato dall'AdE al momento della trasmissione) nel campo **Identificativo file da annullare**
	- nel caso si voglia annullare l'intero file lasciare vuoto il campo **Progressivo documento da annullare**
	- nel caso si voglia annullare un singolo documento indicare il progressivo **assoluto** del documento da annullare (il progressivo assoluto è ricavabile dalla stampa del file XML)
- eseguire la creazione, la sigillatura e la trasmissione del file come fosse un normale file dell'elenco fatture

#### **N.B.**

Media-db non prevede la creazione del file XML per la rettifica di uno o più documenti

Inoltre, per l'annullamento di un file già trasmesso, la selezione effettuata nel campo **Tipologia elenco** non ha alcuna efficacia

### **Indicazione documento per acquisti intraUE**

Per gli acquisti intracomunitari è necessario utilizzare delle causali contabili appositamente predisposte nelle quali è necessario selezionare, nel campo Tipo documento, la scelta acquisti beni intraUE o acquisti servizi intraUE. Nel caso di acquisti sia di beni che di servizi su fatture distinte sarà necessario creare due causali distinte: una per i beni ed una per i servizi.

Nel caso di acquisti di beni e di servizi nella medesima fattura dovrà essere utilizzata la causale per la parte prevalente dell'acquisto

## **Indicazione identificativo fiscale per un soggetto extraUE senza alcun riferimento fiscale**

Per i soggetti extraUE di cui non si dispone di alcun riferimento fiscale è necessario inserire 99999999999 (11 volte 9) oppure 0000000 (7 volte 0 (zero)) nel campo della partita IVA lasciando vuoto il campo del codice fiscale.

Per questi soggetti è necessario controllare attentamente l'inserimento della nazione di appartenenza nel relativo campo della scheda anagrafica

## **Indicazioni per fatture di servizi ricevute da paesi extraUE**

Come indicato nella guida per la compilazione della fattura elettronica e dell'esteromentro rilasciata dall'Agenzia delle Entrate le fatture ricevute da soggetti residenti in paesi extraUE devono essere registrate con una causale che, nella tipologia documento, riporti il valore **TD01**.

Se il fornitore non avesse comunicato il suo identificativo fiscale applicare la regola del punto precedente. Se, invece, il fornitore avesse comunicato una partita IVA italiana vuol dire che ha richiesto un'identificazione diretta in Italia: in questo caso è possibile percorrere due strade:

- 1. nella scheda anagrafica del fornitore inserire la nazione effettiva di appartenenza e tutti 9 nella partita IVA (vedi punto precedente)
- 2. nei dati anagrafici del fornitore inserire la nazionalità effettiva del fornitore stesso, lasciare vuoti sia il codice fiscale che la partita IVA e, nella finestra richiamata tramite il pulsante **Dati elenco fatture** della scheda anagrafica fornitore, nella sezione **Rappresentante fiscale in Italia**:
	- 1. selezionare la voce **Identificazione diretta in Italia** nel campo **Tipologia**
	- 2. il valore **086** (Italia) nel campo **Nazione**
	- 3. la partita IVA comunicata dal fornitore (senza la nazione iniziale) nel campo **Identificativo fiscale**

## **Indicazione del CAP nei soggetti esteri**

Dalla versione di Media-db W7.2-040, durante la creazione del file XML, non verrà inserito il CAP dei soggetti esteri nel file stesso al fine di non ricevere scarti del file da parte dell'Agenzia delle Entrate.

# **Come comportarsi in presenza di dati incompleti della sede delle controparti**

Nel caso in cui non si disponga dell'indirizzo, del comune o della provincia di una controparte (cliente o fornitore) dovrà essere inserita la dicitura "**Dato assente**" nel campo indirizzo o comune e la dicitura "**DA**" nel campo provincia.

# **Indicazione dell'intermediario nell'elenco dati fatture**

Al momento attuale **NON** è richiesto l'inserimento dell'identificativo dell'intermediario né la data dell'impegno alla trasmissione per gli elenchi delle fatture emesse e ricevute.

# **Indicazione dei clienti Condomini**

Nel caso in cui il **cliente** sia un **condominio** è necessario indicare **solo il codice fiscale** nel relativo campo e lasciare **vuota la partita IVA**. Inoltre la casella **riporta nome e cognome non** deve essere vistata.